# 사용 설명서 Dell S2317HJ

모델 번호 : S2317HJ 규제 준수 모델 : S2317HJb

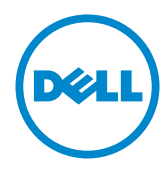

## 참고 , 주의 , 경고

 $\mathbb Z$  참고 : 컴퓨터를 더 잘 사용하는 데 도움이 되는 중요한 정보를 나타냅니다.

 $\bigwedge$  주의 : 지침을 따르지 않을 경우 하드웨어가 손상되거나 데이터가 소실될 수 있음을 나타냅니다 .

경고 : 경고는 물적 손해 , 신체 상해 또는 사망 가능성이 있음을 나타냅니다 .

이 안내서에 수록된 정보는 예고 없이 변경될 수 있습니다 . © 2016 Dell Inc. 모든 권리는 당사가 보유합니다 .

이 자료를 델 (Dell Inc.) 의 서면 승인 없이 어떠한 방식으로든 복제하는 것은 엄격히 금지됩 니다 .

이 문서에 사용된 상표 : *Dell* 및 *DELL* 로고는 델 (Dell Inc.) 의 상표입니다 . *Microsoft* 와 *Windows* 는 미국 및 / 또는 기타 국가에서 사용되는 마이크로소프트 (Microsoft Corporation) 의 상표 또는 등록상표입니다 . *Intel* 은 미국 및 / 또는 기타 국가에서 사용되는 Intel Corporation 의 등록상표입니다 . ATI 는 Advanced Micro Devices, Inc.

본 문서에는 상표와 상호에 대한 권리를 주장하는 법적 실체 또는 그 법적 실체의 제품을 지칭하 기 위하여 기타 상표와 상호가 사용되었을 수 있습니다 . 델 (Dell Inc.) 은 자사 소유가 아닌 상표 나 상호에 대한 어떠한 소유권도 부인합니다 .

2016 - 07 Rev. A01

\_\_\_\_\_\_\_\_\_\_\_\_\_\_\_\_\_\_\_\_\_\_\_\_\_

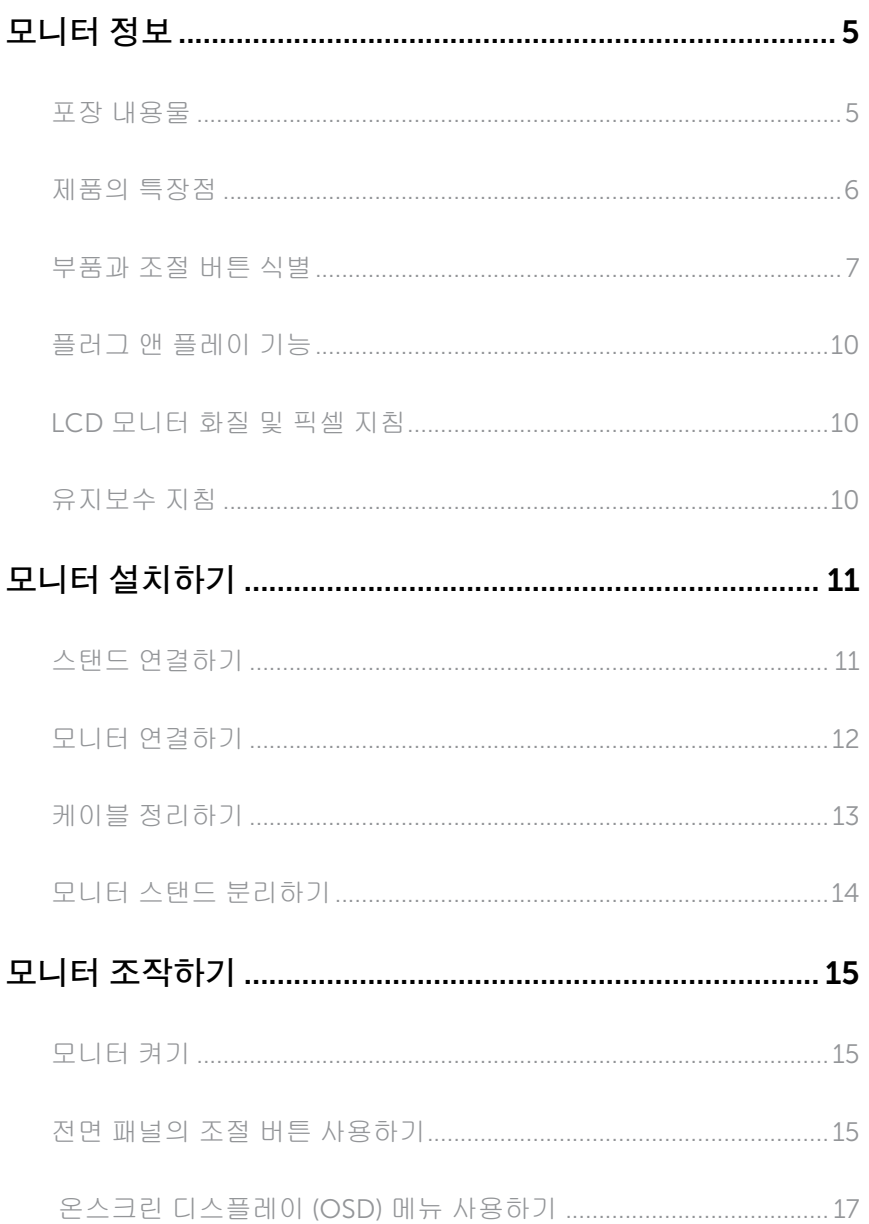

![](_page_3_Picture_6.jpeg)

## <span id="page-4-0"></span>모니터 정보

#### 포장 내용물

모니터는 아래 그림에 표시된 구성 품목과 함께 제공됩니다 . 모든 구성 품목을 받았는지 확인한 다음 빠진 품목이 있을 경우 Dell [연락처](#page-39-1) .

<u>※</u> 참고 : 일부 항목은 옵션일 수 있으며 모니터와 함께 제공되지 않을 수 있습니다 . 일부 기능 또는 매체는 특정 국가에서는 제공되지 않을 수 있습니다 .

![](_page_4_Picture_167.jpeg)

<span id="page-5-0"></span>![](_page_5_Picture_453.jpeg)

## 제품의 특장점

Dell S2317HJ 평판 디스플레이에는 박막 트랜지스터 (TFT), 액정 디스플레이 (LCD) 및 LED 백라이트가 탑재되어 있습니다 . 모니터의 특장점에는 다음 사항이 포함됩니다 .

- ∞ 58.42 cm(23 인치 ) 가시 영역 디스플레이 ( 대각선 측정 ). 1920 x 1080 의 해상도 , 좀 더 낮은 해상도의 경우 전체 화면 모드 지원 .
- 앉은 위치나 선 위치에서 보거나 좌우로 움직이면서 볼 수 있는 넓은 시야각.
- ∞ Qi/PMA 규격으로 설계된 \* 무선 충전 스탠드 받침대를 통해 스마트폰 또는 모바일 장치를 충전할 수 있습니다 .
- ∞ 사용자 시스템에 의해 지원될 경우 플러그 앤 플레이 기능 .
- ∞ VGA 및 HDMI 연결로 레거시 시스템이나 새 시스템과 쉽고 간단하게 연결할 수 있습니다 .
- ∞ 내장형 스피커 (3 W) 2 개 .
- ∞ OSD 조정을 통한 간편한 설정과 화면 최적화 .
- ∞ 소프트웨어 및 문서 매체에 정보 파일 (INF), 이미지 컬러 매칭 파일 (ICM), 제품 설명서가 포함되어 있음 .
- ∞ Dell Display Manager 소프트웨어 ( 모니터와 함께 제공되는 CD 에 들어 있음 )
- ∞ 보안 잠금 슬롯 .
- ∞ 이미지 품질을 유지한 상태로 넓은 화면 비율에서 표준 화면 비율로 전환하는 기능 .
- ∞ TCO 인증 디스플레이 .
- ∞ BFR/PVC- 감축형 .
- ∞ 고명암 대비 (8,000,000:1).
- ∞ 슬립 모드일 때 대기 전력 0.3 W.

<span id="page-6-0"></span>∞ 에너지 게이지에 모니터가 소비하는 전력량이 실시간으로 표시됨 ( 무선 충전 받침에서 소비하는 것은 포함되지 않음 ).

![](_page_6_Picture_1.jpeg)

\* "Qi" 기호는 Wireless Power Consortium 의 상표입니다 ; PMA 로고는 Power Matters Alliance, Inc. 의 자산입니다 .

#### 부품과 조절 버튼 식별

앞면

![](_page_6_Picture_5.jpeg)

전면 패널 조절 버튼

![](_page_6_Picture_201.jpeg)

![](_page_6_Picture_8.jpeg)

■ 참고 : 광택이 나는 베젤이 있는 디스플레이의 경우 주변 조명이나 밝은 표면에 빛이 반사될 수 있으므로 이 점을 고려해서 디스플레이를 배치해야 합니다 .

뒷면

![](_page_7_Picture_1.jpeg)

#### 모니터 스탠드가 장착되지 않은 상태의 뒷면 모니터 스탠드가 장착된 뒷면

![](_page_7_Picture_258.jpeg)

![](_page_8_Picture_1.jpeg)

![](_page_8_Picture_287.jpeg)

밑면

![](_page_8_Picture_4.jpeg)

![](_page_8_Picture_288.jpeg)

\* 헤드폰 사용은 오디오 라인 출력 포트에서 지원되지 않습니다 .

## <span id="page-9-0"></span>플러그 앤 플레이 기능

이 모니터는 어떤 플러그 앤 플레이 호환 시스템에도 설치될 수 있습니다 . 모니터는 디스 플레이 데이터 채널 (DDC) 프로토콜을 사용하여 컴퓨터 시스템에 확장 디스플레이 식별 데이터 (EDID) 를 제공함으로써 시스템이 자체적으로 구성하고 모니터 설정을 최적화도 록 합니다 . 대다수 모니터 설치는 자동으로 이루어집니다 . 원할 경우 다른 설정을 선택할 수 있습니다. 모니터 설정 변경에 대한 자세한 내용은 **모니터 [조작하기](#page-14-1)** 절을 참조하십시 오 .

#### LCD 모니터 화질 및 픽셀 지침

LCD 모니터 제조 공정 중에 한두 개의 픽셀이 불변 상태로 고정되는 것은 드문 일이 아닙니다. 이같이 고정된 픽셀은 눈에 거의 보이지 않으며 디스플레이 화질이나 사용성에 영향을 미치지 않습니다. Dell 모니터 품질 및 픽셀 정책에 대해서는 Dell 지원 사이트를 참조하십시오 : [www.dell.com/support/monitors](http://www.dell.com/support/monitors).

#### 유지보수 지침

#### 모니터 청소하기

경고 : 모니터를 청소하기 전에 콘센트에서 모니터의 전원 케이블을 뽑으십시오 .

△ 주의 : 모니터를 청소하기 전에 [안전](#page-39-2) 지침을 읽고 따르십시오 .

모범적으로 관리하려면 모니터를 포장을 풀거나 청소하거나 취급할 때 아래 목록의 지침을 따르십시오 .

- ∞ 대전방지 화면을 청소하기 전에 부드럽고 깨끗한 헝겊에 물을 약간 축이십시오 . 가능하면 대전방지 코팅에 적합한 특수 화면 청소용 티슈나 용액을 사용하십시오 . 벤젠 , 희석제 , 암모니아수 , 연마 세제 또는 압축 공기를 사용하지 마십시오 .
- ∞ 모니터를 청소할 때는 따뜻한 물에 약간 적신 헝겊을 사용하십시오 . 일부 세제는 모니터에 유백색의 엷은 막을 형성하므로 어떠한 종류의 세제도 사용하지 마십시오 .
- ∞ 모니터의 포장을 풀었을 때 백색 분말이 보이면 헝겊으로 닦아 내십시오 .
- ∞ 짙은 색의 모니터가 긁히면 밝은 색의 모니터보다 흠집이 더 잘 보일 수 있으므로 모니터를 주의하여 다루십시오 .
- ∞ 모니터에 최고 품질의 이미지가 표시되게 하려면 동적으로 변화하는 화면보호기를 사용하고 , 사용하지 않을 때는 모니터를 끄십시오 .

## <span id="page-10-0"></span>모니터 설치하기

## 스탠드 연결하기

■ 참고 : 스탠드는 모니터에서 분리되어 출고됩니다 .

■ 참고 : 다음 단계는 스탠드가 있는 모니터에 적용됩니다 .

모니터 스탠드를 부착하는 방법 :

- 1. 커버를 분리하고 모니터를 스탠드에 올려놓습니다 .
- 2. 스탠드 받침 블록을 스탠드 슬롯에 완전히 삽입합니다 .
- 3. 나사를 시계 방향으로 돌립니다 . 나사를 완전히 조인 후 , 나사 핸들을 우묵한 부분에 평평하게 접어 넣습니다.
- 4. 스탠드의 상단에 있는 두 개의 탭을 모니터의 뒷면에 있는 홈에 맞춥니다 .
- 5. 찰칵 소리를 내며 제자리에 들어갈 때까지 스탠드를 누릅니다 .

![](_page_10_Picture_10.jpeg)

## <span id="page-11-0"></span>모니터 연결하기

△ 경고 : 이 단원에 있는 절차를 시작하기 전에 [안전](#page-39-2) 지침을 따르십시오 . ■ 참고 : 모든 케이블을 동시에 컴퓨터에 연결하지 마십시오 .

모니터를 컴퓨터에 연결하는 방법 :

- 1. 컴퓨터를 끄고 전원 케이블을 뽑습니다 .
- 2. VGA/HDMI/ 오디오 케이블로 모니터와 컴퓨터를 연결합니다 .
- 3. 무선 충전 받침의 DC 출력 케이블을 모니터의 전원 어댑터 포트에 연결합니다 . 19V DC 어댑터가 달린 제공된 전원 케이블을 무선 충전 받침의 전원 어댑터 포트에 꽂습 니다 .

![](_page_11_Picture_6.jpeg)

VGA 케이블 연결하기 ( 별도 구매 )

![](_page_11_Picture_8.jpeg)

#### <span id="page-12-0"></span>HDMI 케이블 연결하기

![](_page_12_Picture_1.jpeg)

오디오 케이블 연결하기 ( 별도 구매 )

![](_page_12_Picture_3.jpeg)

## 케이블 정리하기

![](_page_12_Picture_5.jpeg)

필요한 케이블을 전부 모니터와 컴퓨터에 연결한 다음 위의 그림과 같이 모든 케이블을 정리하십시오 .

참고 : 케이블이 연결된 후 이 케이블을 구멍으로 관통시키려면 도로 빼야 합니다 .<u>U</u>

## <span id="page-13-0"></span>모니터 스탠드 분리하기

![](_page_13_Picture_1.jpeg)

■ 참고 : 스탠드를 분리할 때 LCD 화면에 흠을 내지 않기 위해 모니터를 부드럽고 깨끗한 표면에 올려놓고 분리하십시오 .

■ 참고 : 다음 단계는 스탠드가 있는 모니터에 적용됩니다 .

스탠드를 분리하는 방법 :

- 1. 모니터를 부드러운 천이나 쿠션에 올려 놓습니다 .
- 2. 길이가 길고 가는 스크루드라이버로 릴리스 래치를 밉니다 .
- 3. 래치가 풀리고 나면 , 스탠드를 모니터에서 떼어냅니다 .

![](_page_13_Picture_8.jpeg)

## <span id="page-14-1"></span><span id="page-14-0"></span>모니터 조작하기

## 모니터 켜기

버튼을 눌러 모니터를 켭니다 .

![](_page_14_Picture_3.jpeg)

## 전면 패널의 조절 버튼 사용하기

모니터 앞면의 조절 버튼을 이용해서 화면에 표시되고 있는 이미지를 조정할 수 있습니다 .

![](_page_14_Picture_6.jpeg)

다음 표는 전면 패널에 있는 버튼에 대한 설명입니다 .

![](_page_14_Figure_8.jpeg)

![](_page_15_Picture_0.jpeg)

#### OSD 조절 버튼

모니터 앞면의 버튼을 사용하여 이미지 설정을 조정합니다 .

![](_page_15_Picture_3.jpeg)

![](_page_15_Picture_251.jpeg)

## <span id="page-16-0"></span>온스크린 디스플레이 (OSD) 메뉴 사용하기

#### <span id="page-16-1"></span>OSD 메뉴에 액세스하기

- 참고 : 설정을 변경한 후 다른 메뉴로 이동하거나 OSD 메뉴를 종료할 경우 모니터가 변경 내용을 자동으로 저장합니다 . 설정을 변경한 후 OSD 메뉴가 사라질 때까지 기다릴 경우에도 변경 내용이 저장됩니다 .
	- 1. <mark>■</mark> 버튼을 누르면 OSD 주 메뉴가 화면에 표시됩니다 .

아날로그 (VGA) 입력의 주 메뉴

![](_page_16_Picture_319.jpeg)

- 2. 버튼과 버튼을 눌러 설정 옵션 사이에서 전환합니다. 한 아이콘에서 다른 아이콘으로 이동할 때 옵션 이름이 강조 표시됩니다 . 다음 표는 모니터에서 사용할 수 있는 모든 옵션의 전체 목록입니다 .
- 3.  $\bullet$  버튼을 한 번 눌러서 강조 표시된 옵션을 활성화합니다.
- 4. ◆ 버튼과 ◆ 버튼을 눌러서 원하는 파라미터를 선택합니다.
- 5. 버튼을 누른 다음 메뉴에 표시된 표시기에 따라 ▲ 버튼 또는 버튼을 이용해서 설정 내용을 변경합니다 .
- 6.  $\bigcirc$  버튼을 눌러서 주 메뉴로 돌아갑니다.

![](_page_17_Picture_268.jpeg)

![](_page_18_Picture_0.jpeg)

<span id="page-19-0"></span>![](_page_19_Picture_268.jpeg)

![](_page_20_Picture_465.jpeg)

![](_page_21_Picture_431.jpeg)

![](_page_22_Picture_571.jpeg)

![](_page_23_Picture_369.jpeg)

<span id="page-24-0"></span>![](_page_24_Picture_459.jpeg)

![](_page_25_Picture_394.jpeg)

![](_page_26_Picture_384.jpeg)

![](_page_26_Picture_1.jpeg)

참고 : 이 모니터에는 LED 노화를 보상하기 위해서 밝기를 자동으로 보정하는 기능이 내장되어 있습니다 .

OSD 경고 메시지

Dynamic Contrast( 동적 명암비 ) 기능이 활성화된 경우 ( 다음 사전설정 모드의 경우 : Game( 게임 ) 또는 Movie( 영화 )) 수동 밝기 조정 기능이 비활성화됩니다 .

![](_page_27_Picture_239.jpeg)

모니터에서 특정 해상도 모드가 지원되지 않을 때 다음과 같은 메시지가 화면에 나타납니다 .

![](_page_27_Picture_240.jpeg)

이것은 모니터가 컴퓨터에서 수신 중인 신호와 동기화할 수 없음을 뜻합니다 . 이 모니터 가 처리할 수 있는 수평 및 수직 주파수 범위에 대해서는 [모니터](#page-42-1) 규격 을 참조하십시오 . 권장 모드는 1920 x 1080 입니다 .

DDC/CI 기능이 비활성화되기 전에 다음 메시지가 표시됩니다 .

![](_page_27_Picture_241.jpeg)

모니터가 Power Save(절전 ) Mode( 모드 ) 에 들어가면 다음 메시지가 표시됩니다.

![](_page_28_Picture_1.jpeg)

전원 버튼 이외의 아무 버튼이나 누르면 선택된 입력에 따라 다음 메시지들이 표시됩니다 .

![](_page_28_Picture_181.jpeg)

VGA 또는 HDMI 케이블이 연결되지 않은 경우 아래와 같은 움직이는 대화상자가 표시됩니다 . 이 상태로 남겨둘 경우 모니터가 5 분 뒤 절전 모드에 들어갑니다 .

![](_page_28_Picture_182.jpeg)

자세한 내용은 문제 [해결을](#page-34-1) 참조하십시오 .

## <span id="page-29-0"></span>최대 해상도 설정하기

모니터 최대 해상도 설정하기

Windows 7, Windows 8, Windows 8.1 의 경우 :

- 1. Windows 8/Windows 8.1 의 경우 바탕화면 타일을 선택하여 클래식 바탕화면으로 전환할 수 있습니다 .
- 2. 바탕 화면을 오른쪽 클릭한 다음 화면 해상도를 클릭합니다 .
- 3. 화면 해상도의 드롭다운 목록을 클릭한 다음 1920 x 1080 을 선택합니다 .
- 4. 확인을 클릭합니다 .

Windows 10 의 경우 :

- 1. 데스크톱을 마우스 오른쪽 단추로 클릭하고 디스플레이 설정을 클릭합니다 .
- 2. 고급 디스플레이 설정을 클릭합니다 .
- 3. 해상도의 드롭다운 목록을 클릭하고 1920 x 1080 을 선택합니다 .
- 4. 적용을 클릭합니다 .

1920x 1080 옵션을 찾을 수 없다면 사용자의 그래픽 드라이버를 업데이트해야 합니다 . 컴퓨터에 따라 다음 절차들 가운데 한 가지를 실행합니다 .

Dell 데스크톱 컴퓨터 또는 노트북 컴퓨터를 사용할 경우

∞ [www.dell.com/support](http://www.dell.com/support) 로 들어가서 서비스 태그를 입력한 다음 그래픽 카드에 적합한 최신 드라이버를 다운로드합니다 .

Dell 컴퓨터가 아닌 타사 컴퓨터를 사용하고 있을 경우 ( 노트북 또는 데스크톱 )

- ∞ 컴퓨터의 지원 사이트를 방문하여 최신 그래픽 드라이버를 다운로드합니다 .
- ∞ 그래픽 카드 웹사이트를 방문하여 최신 그래픽 드라이버를 다운로드합니다 .

## <span id="page-30-0"></span>기울이기 사용하기

참고 : 이는 스탠드가 있는 모니터에 적용할 수 있습니다 . 다른 스탠드를 구입한 경우 , 설치 방법은 해당 스탠드 설치 설명서를 참조하십시오 .

■ 참고 : 스탠드는 모니터에서 분리되어 출고됩니다 .

![](_page_30_Picture_3.jpeg)

## 무선 충전 받침 사용

모니터의 스탠드 받침을 이용하여 Qi (WPC)/PMA 인증 스마트폰 또는 모바일 장치를 무선으로 충전할 수 있습니다. 무선 충전 스탠드 및 인증된 장치에 대한 자세한 정보는 www.wirelesspowerconsortium.com 및 www.merger.powermatters.org를 참조하십 시오.

#### 무선 충전 기능 설정

1. DC 출력 케이블 및 전원 케이블이 올바르게 단단히 연결되어 있는지 확인합니다.

2. 무선 충전 전원 스위치를 밀어서 뒤쪽에 녹색이 보이게 합니다. 무선 충전 기능이 활 성화되었음을 나타내기 위해 3 초 동안 흰색 LED 가 켜졌다가 꺼집니다.

![](_page_31_Picture_1.jpeg)

3. 무선 충전 기능을 끄려면, 무선 충전 전원 스위치를 밀어서 뒤쪽에 빨간색이 보이게 합니다.

#### 모바일 장치 무선 충전

모바일 장치를 무선으로 충전하려면:

- 1. 모바일 장치와 함께 제공된 설명서에서 무선 충전 기능을 사용하는 방법을 읽으십 시오.
- 2. 무선 충전 받침의 충전 영역에 어떠한 물건도 없는지 확인한 다음 충전 영역 중앙에 모바일 장치를 놓습니다.

![](_page_31_Picture_7.jpeg)

3. 장치를 충전 영역에 적절하게 놓으면, 장치가 충전 중임을 알리기 위해 LED 가 흰색 으로 켜집니다.

![](_page_32_Picture_1.jpeg)

4. 장치가 완전히 충전되면 (보통 >98%), 흰색 LED 불빛이 꺼집니다.

![](_page_32_Picture_3.jpeg)

- 경고: Qi (WPC)/PMA 인증을 받지 않은 장치는 충전하지 말고, 무선 충전 영역에 어떠한 다른 물건도 놓지 마십시오. 모바일 장치용 Qi (WPC)/PMA 인증 무선 충전 커버를 사용하는 경우, 모바일 장치가 들어있지 않은 상태로 커버를 충전 영역에 놓지 마십 시오.
- 경고: 마그네틱 저장 매체 (예: 플로피 디스크, 신용 카드 등) 를 충전 영역 가까이에 두지 마십시오. 매체에 있는 데이터가 지워질 수 있습니다.
- 참고: 모바일 장치를 완전 충전하는 데 걸리는 시간은 장치의 배터리 수명 / 용량 및 충전 효율에 따라 달라집니다.
- 참고: 장치를 충전하는 동안 간섭을 방지하기 위해, 장치와 충전 영역 주위에 아무것도 두지 마십시오.
- 참고: 충전하는 동안 충전 스탠드 받침과 모바일 장치가 따듯해지는 것은 정상입니다.
- 참고: 모니터 전원이 꺼지면 무선 충전 기능이 꺼집니다.

## 충전 상태 LED 동작

다음 표에서는 LED 가 나타내는 상태를 설명합니다:

![](_page_33_Picture_151.jpeg)

## <span id="page-34-1"></span><span id="page-34-0"></span>문제 해결

경고 : 이 단원에 있는 절차를 시작하기 전에 안전 [지침](#page-39-2)을 따르십시오 .

## 자가 검사

사용자는 이 모니터의 자가 검사 기능을 이용하여 모니터가 제대로 동작하는지 점검할 수 있습니다 . 모니터와 컴퓨터가 제대로 연결되어 있는데도 모니터 화면이 켜지지 않으면 다음 단계를 수행하여 모니터 자가 검사를 실행합니다 .

- 1. 컴퓨터와 모니터를 모두 끕니다 .
- 2. 컴퓨터의 후면에서 비디오 케이블을 뽑습니다 . 올바른 자체 검사 작업을 위하여 모니터 뒷면에서 디지털 케이블과 아날로그 케이블을 모두 제거합니다 .
- 3. 모니터를 켭니다 .

모니터가 정상적으로 작동될 경우 모니터가 신호가 없다는 것을 감지해서 다음 메시지 중 하나를 표시합니다 . 자가 검사 모드 중에는 전원 LED 가 백색으로 유지됩니다 .

![](_page_34_Picture_363.jpeg)

- 참고 : 비디오 케이블의 연결이 해제되거나 손상된 경우 정상적인 시스템 작동 중에도 이 상자가 표시됩니다 .
- 4. 모니터의 전원을 끄고 비디오 케이블을 다시 연결한 후 컴퓨터와 모니터의 전원을 켭니다 .

케이블을 도로 연결해도 모니터 화면이 여전히 어두울 경우 모니터가 정상적으로 작동되고 있으므로 비디오 컨트롤러와 컴퓨터를 점검해 보십시오 .

## <span id="page-35-0"></span>내장형 진단 도구

모니터에 내장된 진단 도구는 화면 비정상이 모니터의 고유한 문제인지 아니면 컴퓨터와 비디오 카드의 문제인지 판단하는 데 도움을 줍니다 .

■ 참고 : 비디오 케이블이 뽑혀 있고 모니터가 *자가 검사 모드*에 있을 때만 내장된 진단 도구를 실행할 수 있습니다 .

![](_page_35_Figure_3.jpeg)

내장된 진단 도구를 실행하려면 다음과 같이 하십시오 .

- 1. 화면이 깨끗한지 확인합니다 ( 화면 표면에 먼지 입자가 없는지 확인 ).
- 2. 컴퓨터 또는 모니터의 후면에서 비디오 케이블을 뽑습니다 . 그러면 모니터가 자가 검사 모드에 들어갑니다 .
- 3. 버튼 1 과 버튼 4 를 동시에 2 초 동안 누르고 있습니다 . 회색 화면이 표시됩니다 .
- 4. 화면의 비정상 여부를 주의하여 검사합니다.
- 5. 전면 패널의 버튼 4 를 다시 누릅니다 . 화면 컬러가 적색으로 변합니다 .
- 6. 디스플레이의 비정상 여부를 검사합니다 .
- 7. 녹색 , 청색 , 백색 , 흑색 및 텍스트 화면에서 5 단계와 6 단계를 반복해서 디스플레이를 검사합니다 .

텍스트 화면이 표시되면 검사가 완료됩니다 . 종료하려면 버튼 4 를 다시 누릅니다 . 내장된 진단 도구를 사용하여 실시한 검사에서 화면 비정상이 감지되지 않을 경우 , 모니터가 제대로 동작하고 있는 것입니다 . 비디오 카드와 컴퓨터를 점검합니다 .

## <span id="page-36-0"></span>일반적 문제

다음 표에는 일반적인 모니터 문제에 관한 일반 정보와 사용 가능한 해결책이 나와 있습니다 .

![](_page_36_Picture_728.jpeg)

![](_page_37_Picture_832.jpeg)

## <span id="page-38-0"></span>제품 고유의 문제

![](_page_38_Picture_624.jpeg)

## 무선 충전 관련 문제

![](_page_38_Picture_625.jpeg)

## <span id="page-39-0"></span>부록

<span id="page-39-2"></span>경고 : 안전 지침

경고 : 이 설명서에 명시되지 않은 조절 , 조정 또는 절차를 사용할 경우 충격 , 전기적 위험 또는 기계적 위험에 노출될 수 있습니다 .

경고 : 광택이 나는 베젤이 있는 디스플레이의 경우 주변 조명이나 밝은 표면에 빛이 반사될 수 있으므로 이 점을 고려해서 디스플레이를 배치해야 합니다 .

안전 지침에 대해서는 *제품 정보 안내서*를 참조하십시오 .

#### FCC 고지사항 ( 미국만 해당 ) 과 기타 규제 정보

FCC 고지사항과 기타 규제 정보의 경우 규정 준수 웹사이트 [www.dell.com/regulatory\\_compliance](http://www.dell.com/regulatory_compliance) 를 참조하십시오 .

## <span id="page-39-1"></span>Dell 연락처

미국 고객의 경우 800-WWW-DELL(800-999-3355) 로 전화하십시오 .

 $\mathscr U$  참고 : 인터넷에 연결되어 있지 않을 경우 구매 대금 청구서 , 포장 명세서 , 영수증 또는 Dell 제품 카탈로그에서 연락처 정보를 찾으십시오 .

Dell 은 여러 온라인 및 전화 기반 지원 및 서비스 옵션을 제공합니다 . 가용성은 국가 및 제품마다 다르며 사용자의 지역에서 일부 서비스를 제공하지 못할 수도 있습니다 .

온라인 모니터 지원 콘텐츠를 보려면 :

1. <www.dell.com/support/monitors> 를 방문하십시오 .

판매 , 기술 지원 또는 고객 서비스 문제에 대해 Dell 에 문의하려면 다음 절차를 따르십시오 .

- 1. <www.dell.com/support> 를 방문합니다 .
- 2. 페이지 하단의 국가 / 지역 선택 드롭다운 메뉴에서 사용자의 국가 또는 지역을 확인합니다 .
- 3. 페이지 왼쪽의 문의를 클릭합니다.
- 4. 필요에 따라 적절한 서비스 또는 지원 링크를 선택합니다 .
- 5. 편리하게 Dell 에 연락하는 방법을 선택합니다 .

경고 : 광택이 나는 베젤이 있는 디스플레이의 경우 주변 조명이나 밝은 표면에 빛이 반사될 수 있으므로 이 점을 고려해서 디스플레이를 배치해야 합니다 .

## <span id="page-40-0"></span>모니터 설치하기

#### 디스플레이 해상도 설정하기

Microsoft Windows 운영 체제에서 이상적인 디스플레이 성능을 보장 받으려면 다음 순서에 따라 디스플레이 해상도를 1920 x 1080 픽셀로 설정하십시오 .

Windows 7, Windows 8, Windows 8.1 의 경우 :

- 1. Windows 8/Windows 8.1 의 경우 바탕화면 타일을 선택하여 클래식 바탕화면으로 전환할 수 있습니다 .
- 2. 바탕 화면을 오른쪽 클릭한 다음 **화면 해상도**를 클릭합니다 .
- 3. 화면 해상도의 드롭다운 목록을 클릭한 다음 1920 x 1080 을 선택합니다 .
- **4. 확인**을 클릭합니다

Windows 10 의 경우 :

- 1. 데스크톱을 마우스 오른쪽 단추로 클릭하고 디스플레이 설정을 클릭합니다 .
- 2. 고급 디스플레이 설정을 클릭합니다 .
- 3. 해상도의 드롭다운 목록을 클릭하고 1920 x 1080 을 선택합니다 .
- 4. 적용을 클릭합니다 .

권장 해상도가 옵션에 없을 경우 그래픽 드라이버를 업데이트해야 합니다 . 아래의 시나리오 중에서 사용 중인 컴퓨터 시스템을 가장 잘 설명하는 시나리오를 선택하여 제공된 지침을 따르십시오 .

#### 인터넷에 접속되는 Dell ™ 데스크톱 컴퓨터 또는 Dell ™ 노트북 컴퓨터를 사용할 경우

- 1. <www.dell.com/support> 으로이동하여사용자의서비스태그를입력한다음사용자의 그래픽카드에대한최근드라이버를다운로드합니다 .
- 2. 그래픽 어댑터용 드라이버를 설치한 다음 해상도를 다시 1920 x 1080 으로 설정합니다 .

![](_page_40_Picture_17.jpeg)

**※ 참고 :** 해상도를 1920 x 1080 으로 설정할 수 없을 경우 , Dell ™에 연락해서 이러한 해상도를 지원하는 그래픽 어댑터에 대해 문의하십시오 .

#### Dell ™ 제품이 아닌 타사 데스크톱 , 노트북 컴퓨터 또는 그래픽 카드를 사용할 경우

Windows 7, Windows 8, Windows 8.1 의 경우 :

- 1. Windows 8/Windows 8.1 의 경우 바탕화면 타일을 선택하여 클래식 바탕화면으로 전환할 수 있습니다 .
- 2. 바탕 화면을 오른쪽 클릭한 다음 개인 설정을 클릭합니다.
- 3. 디스플레이 설정 변경을 클릭합니다 .
- 4. 고급 설정을 클릭합니다 .
- 5. 창의 상부에 표시된 설명에서 그래픽 컨트롤러 공급업체를 확인합니다 (예: NVIDIA,  $ATI$ , Intel  $\equiv$  ).
- 6. 그래픽 카드 공급업체 웹사이트로 들어가서 드라이버 업데이트를 확인합니다 ( 예 : [www.ATI.com](http://www.ATI.com) 또는 [http://www.NVIDIA.com\)](http://www.NVIDIA.com).
- 7. 그래픽 어댑터용 드라이버를 설치한 다음 해상도를 다시 1920 x 1080 으로 설정합니다 .

Windows 10 의 경우 :

- 1. 데스크톱을 마우스 오른쪽 단추로 클릭하고 디스플레이 설정을 클릭합니다 .
- 2. 고급 디스플레이 설정을 클릭합니다 .
- 3. 해상도의 드롭다운 목록을 클릭하고 1920 x 1080 을 선택합니다.
- 4. 창의 상부에 표시된 설명에서 그래픽 컨트롤러 공급업체를 확인합니다 (예 : NVIDIA  $ATI$ , Intel  $\equiv$  ).
- 5. 그래픽 카드 공급업체 웹사이트로 들어가서 드라이버 업데이트를 확인합니다 ( 예 : [www.ATI.com](http://www.ATI.com) 또는 [http://www.NVIDIA.com\)](http://www.NVIDIA.com).
- 6. 그래픽 어댑터용 드라이버를 설치한 다음 해상도를 다시 1920 x 1080 으로 설정합니다 .
- 참고 : 권장 해상도로 설정할 수 없을 경우 사용 중인 컴퓨터 제조업체에 문의하거나 비디오 해상도를 지원하는 그래픽 어댑터 구입을 고려해 보십시오 .

## <span id="page-42-1"></span><span id="page-42-0"></span>모니터 규격

#### 평판 규격

![](_page_42_Picture_294.jpeg)

\*[S2317HJ] 색역 ( 일반 ) 은 CIE 1976(82%) 과 CIE 1931(72%) 시험 기준에 기초해 .<br>있습니다 .

#### 해상도 규격

![](_page_42_Picture_295.jpeg)

## 사전 설정 디스플레이 모드

![](_page_43_Picture_364.jpeg)

## 전기 규격

![](_page_43_Picture_365.jpeg)

#### 물리적 특성

![](_page_44_Picture_239.jpeg)

![](_page_45_Picture_517.jpeg)

#### <span id="page-45-0"></span>전원 관리 모드

PC 에 VESA 의 DPM ™ 준수 디스플레이 카드나 소프트웨어가 설치되어 있는 경우 모니 터를 사용하지 않는 동안 모니터가 자동으로 소비 전력을 줄입니다 . 이것을 절전 모드 \* 라고 합니다 . 컴퓨터가 키보드 , 마우스 또는 기타 입력 장치에 의한 입력을 감지할 경우 모니터는 자동으로 절전 모드에서 해제되어 작동합니다 . 다음 표는 이 자동 절전 기능의 소비 전력 및 신호를 나타냅니다.

\* 모니터에서 주전원 케이블을 뽑아야만 꺼짐 모드에서 소비 전력이 0 이 될 수 있습니다 .

![](_page_45_Picture_518.jpeg)

\*\* 휘도가 최대일 때 소비 전력도 최대입니다 .

이 문서는 정보 전용으로서 실험실 성능이 반영되어 있습니다 . 사용자가 주문한 소프트웨어, 부품 및 주변장치에 따라 제품이 다르게 작동할 수 있으며 이같은 정보를 업데이트할 어떠한 의무는 없습니다 . 따라서 전기적 허용오차나 기타 사항에 대한 결정을 내릴 때 이 정보에만 의존해서는 안됩니다 . 정확성이나 완전성에 대한 어떠한 명시적 또는 묵시적 보증도 하지 않습니다.

#### 스피커 사양

![](_page_46_Picture_111.jpeg)

OSD 는 정상 동작 모드에서만 동작합니다 . 활성 - 꺼짐 모드에서 아무 버튼이나 누르면 다음 메시지가 표시됩니다 .

![](_page_46_Picture_112.jpeg)

컴퓨터와 모니터를 켜서 OSD 에 액세스합니다 .

## 핀 지정

#### VGA 커넥터

![](_page_47_Picture_2.jpeg)

![](_page_47_Picture_129.jpeg)

#### HDMI 커넥터

![](_page_48_Picture_1.jpeg)

![](_page_48_Picture_164.jpeg)